## ISTRUZIONI PER VISUALIZZARE E SCARICARE

## IL DOCUMENTO DI VERIFICA DI OTTEMPERANZA FIRMATO DIGITALMENTE

## Consultate periodicamente le richiesta che avete caricato e inviato su Sintesi quando le vedrete in stato EVASA apritela e cliccate su [Documento]

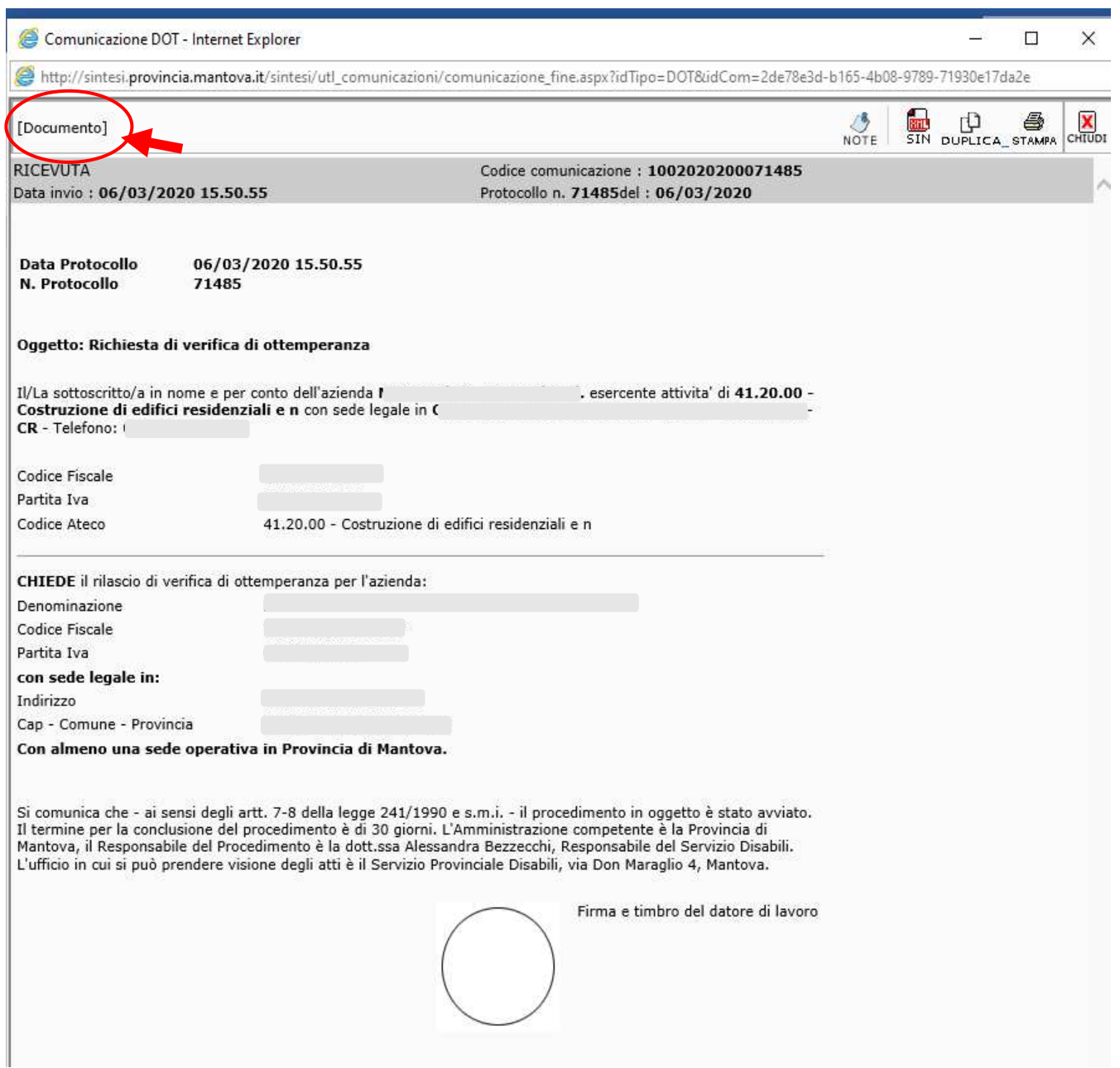

Di seguito il fac-simile del documento di risposta che potrete visualizzare e stampare cliccando su [stampa]

Nella sezione **ALLEGATI** potete scaricare il documento firmato digitalmente.

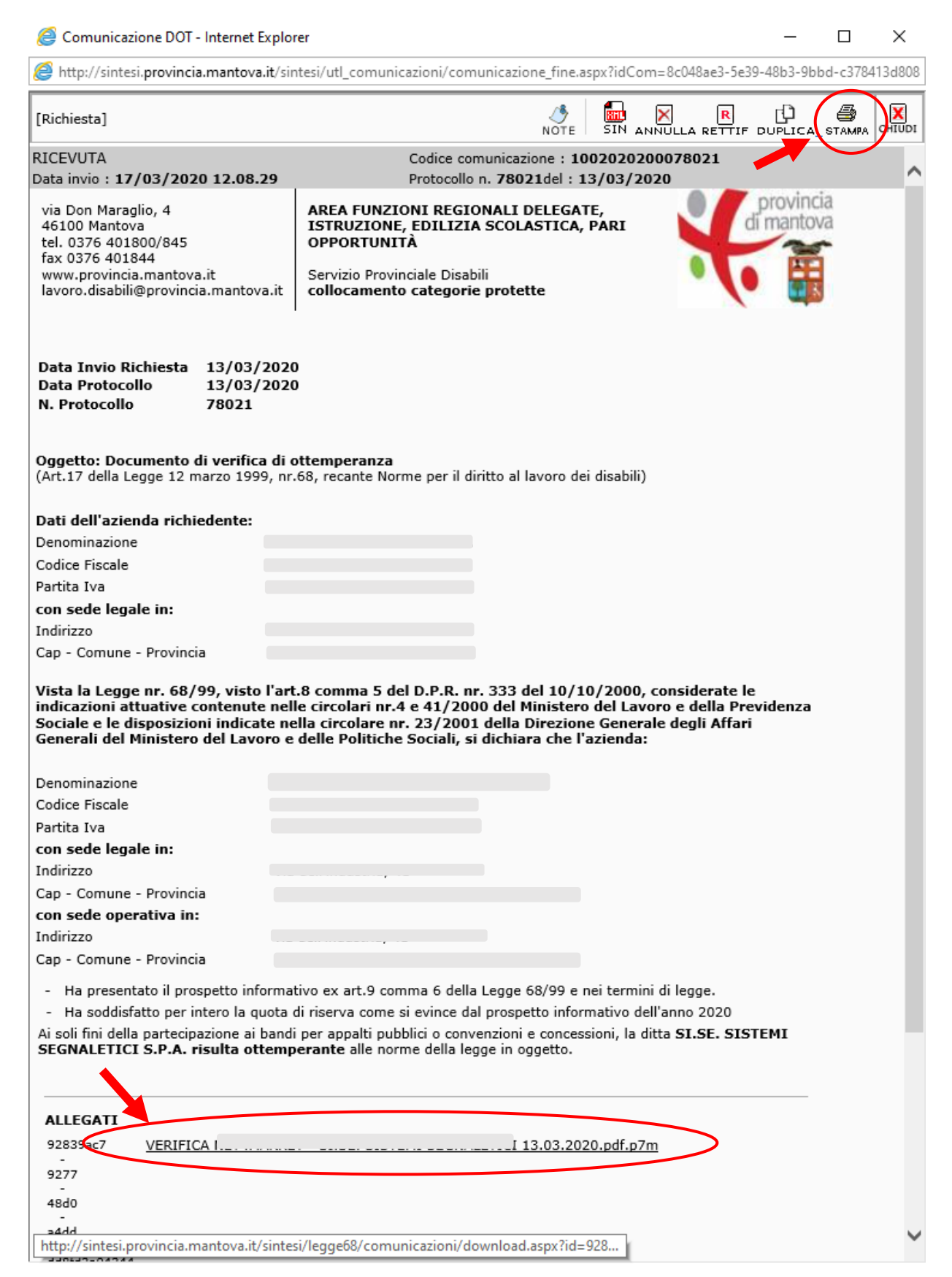